## COMMENT RÉSERVER UNE GLACE

Après avoir inscrit votre identifiant et votre mot de passe,

allez sur Accueil des membres ensuite cliquez sur Réservation de glace

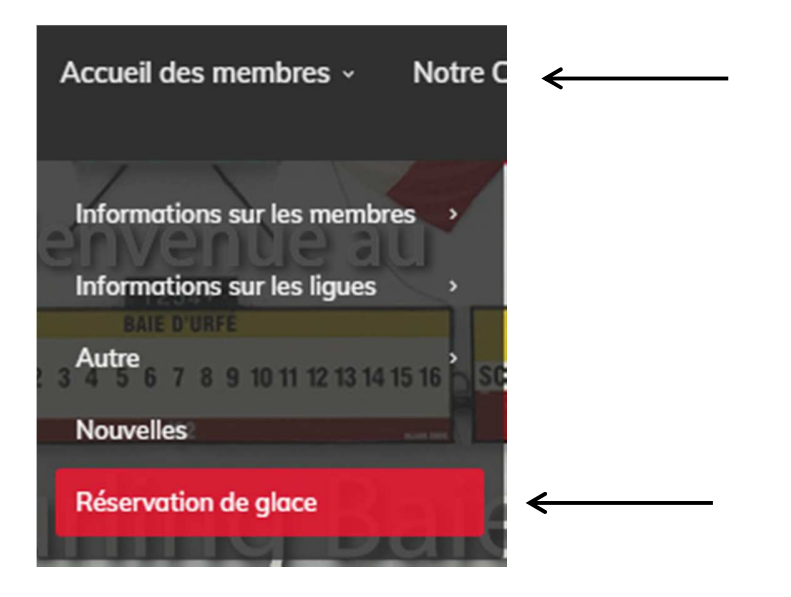

Vous serez dirigé vers ce tableau

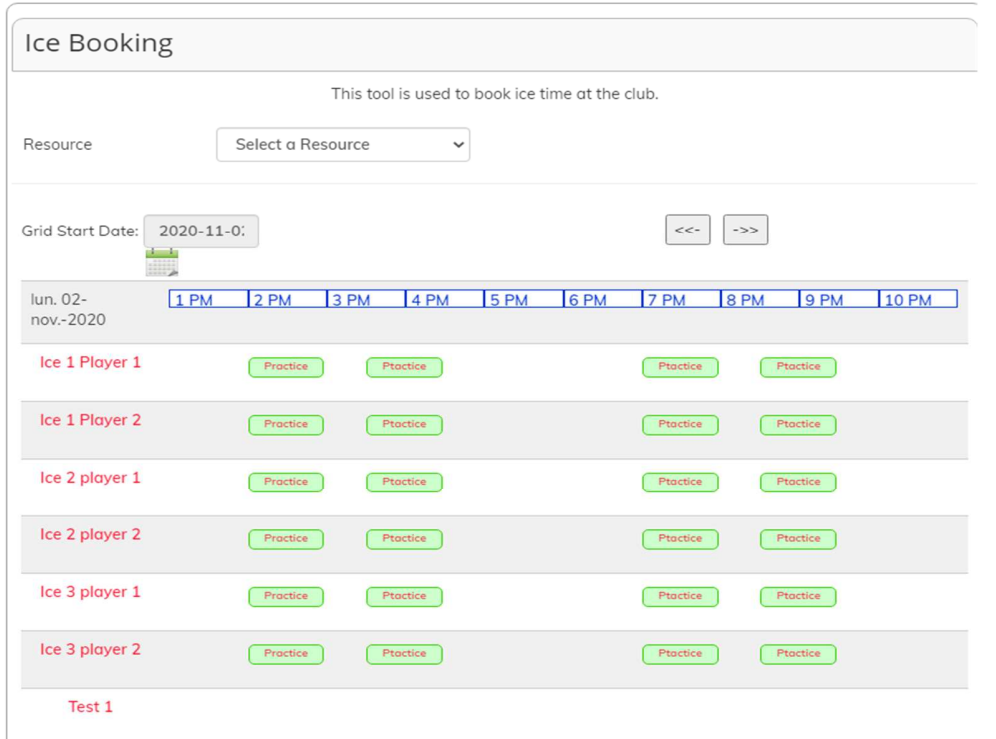

- 1. a Vous choisirez la date que vous souhaitez réserver à l'aide des flèches gauche ou droite ou
- 1. b Directement sur le calendrier vous choisirez la date voulue.
- 1. c Validez la date choisie
- 1. d Vous allez directement au tableau et cliquez la glace et le joueur disponible.

La sélection passera en jaune.

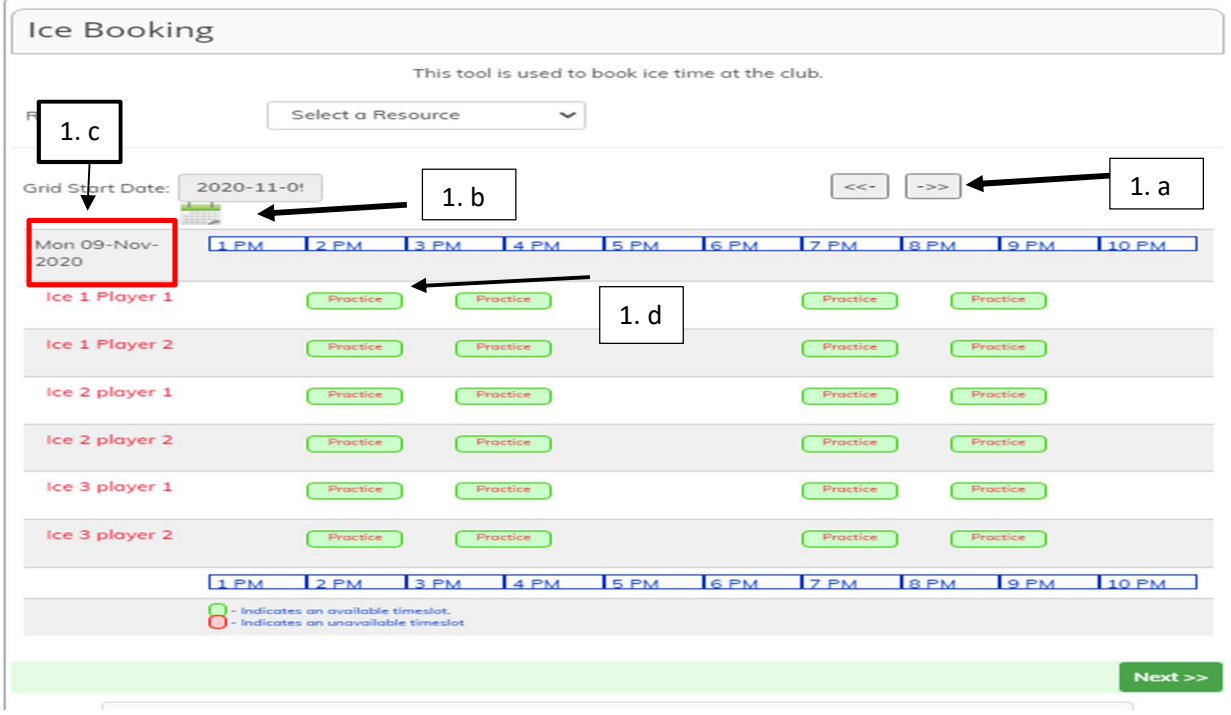

## Vous validez l'option choisi et cliquez sur Next

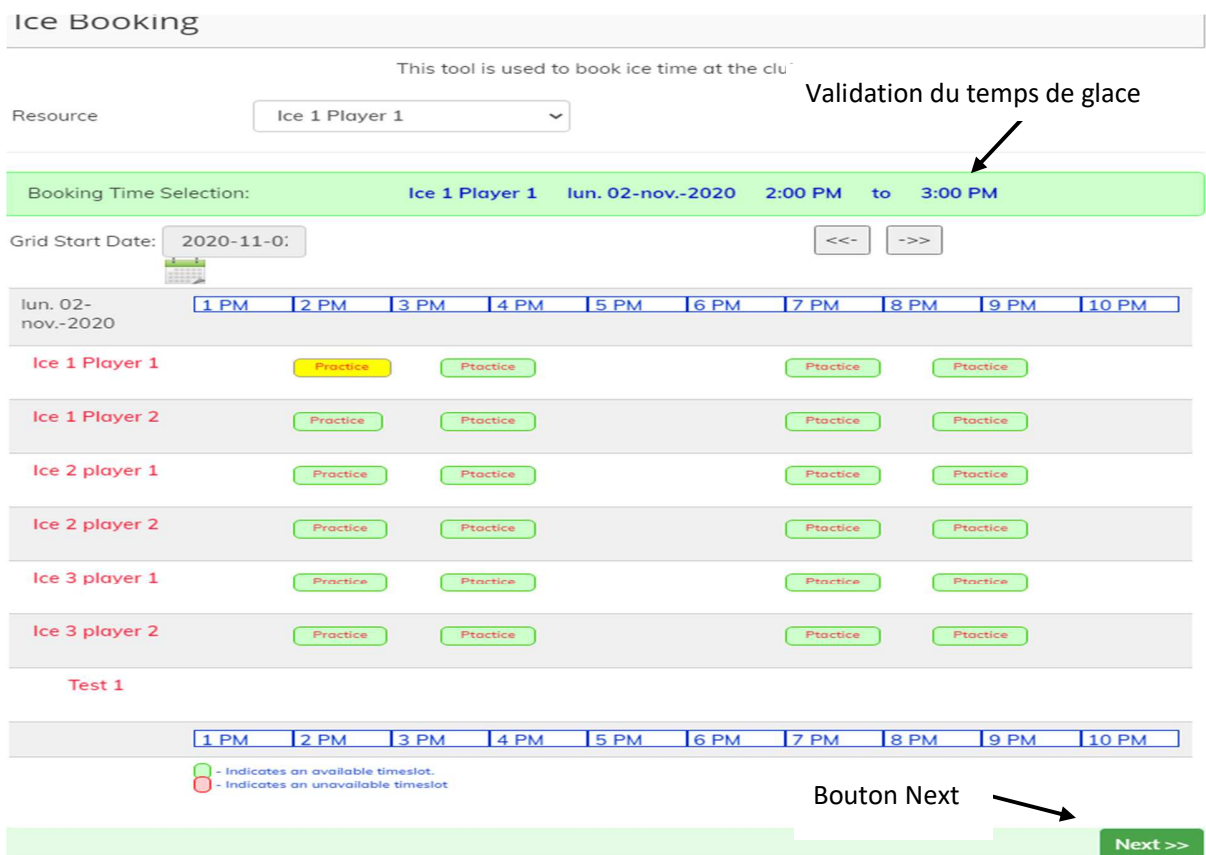

## Prochaine fenêtre indiquera votre nom et votre email.

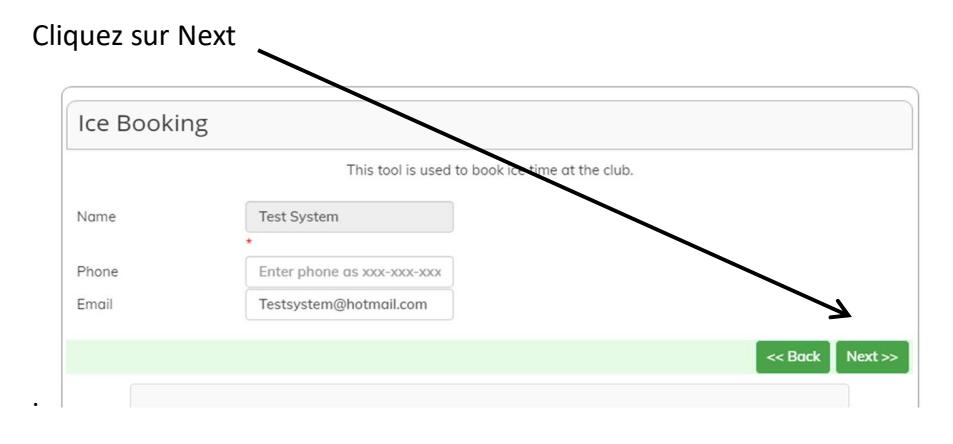

Dernière étape sera de confirmer les informations et cliquez sur Submit Request

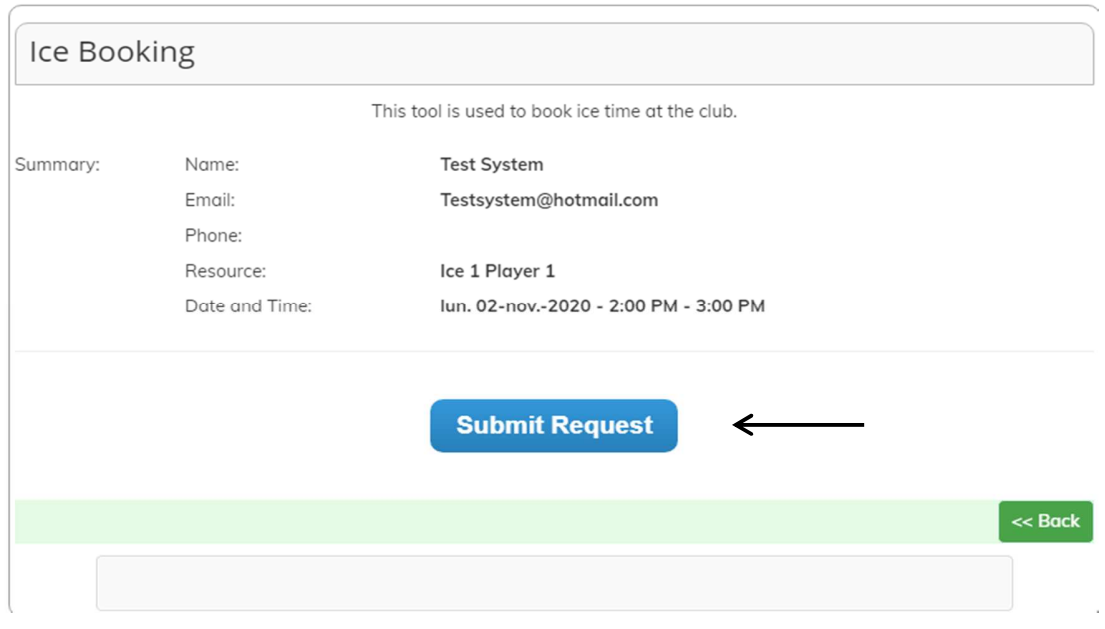

Thank you, Test System.

Your request will be reviewed shortly.

Print this page

Vous recevrez un courriel vous confirmant votre réservation.

IMPORTANT : La réservation est bonne pour 1 joueur.

Si vous désirez réserver pour un 2<sup>ième</sup> joueur,

vous devrez refaire les étapes une seconde fois.

Assurez-vous de choisir la même glace que vous.